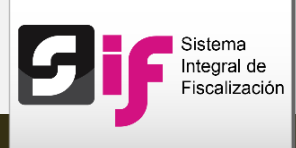

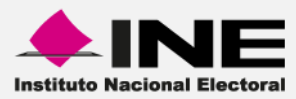

## Sistema Integral de Fiscalización (SIF)

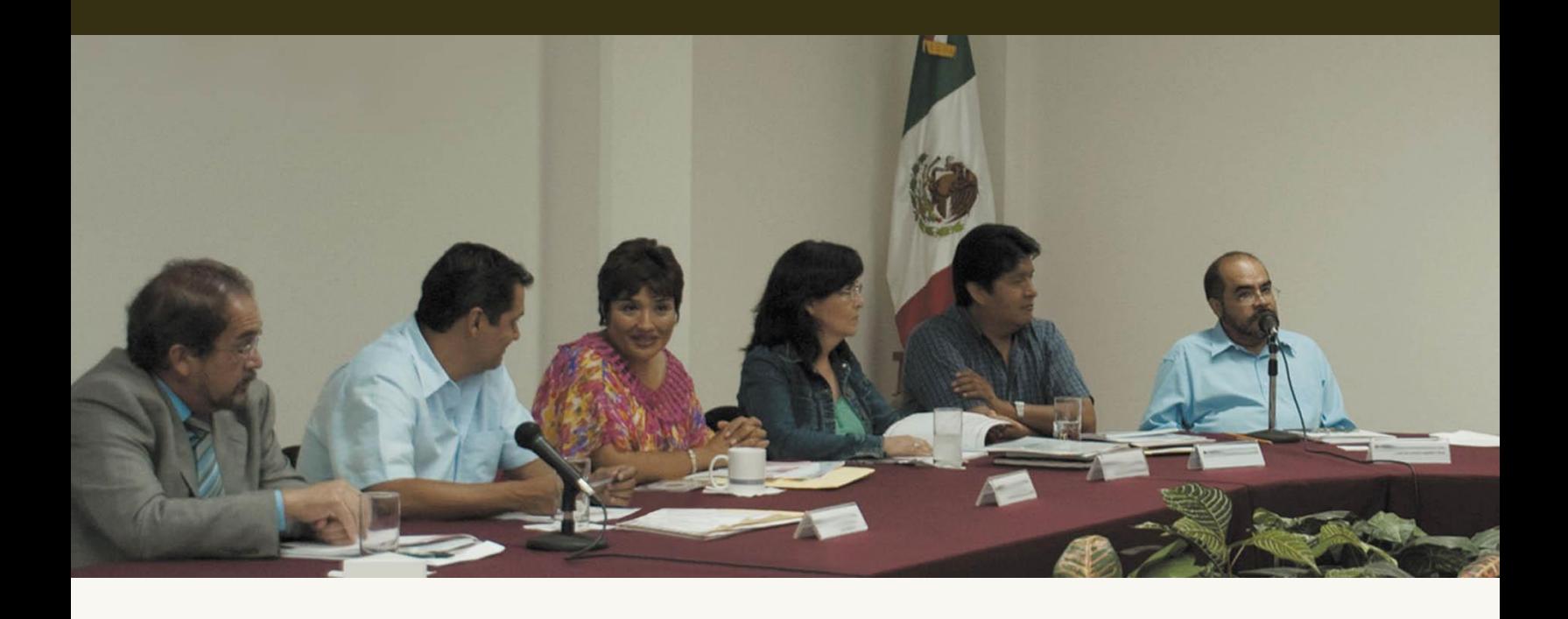

**Carga por Lotes de Operaciones**

**Versión del Sistema 2.0**

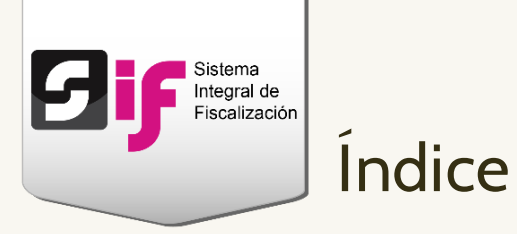

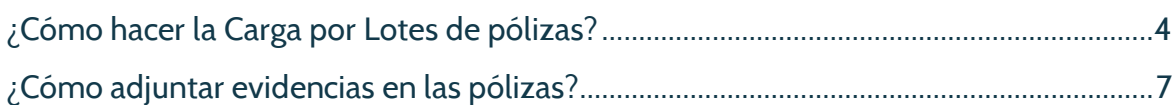

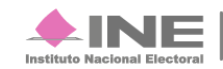

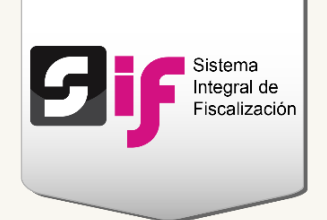

# **Carga por Lotes de Operaciones**

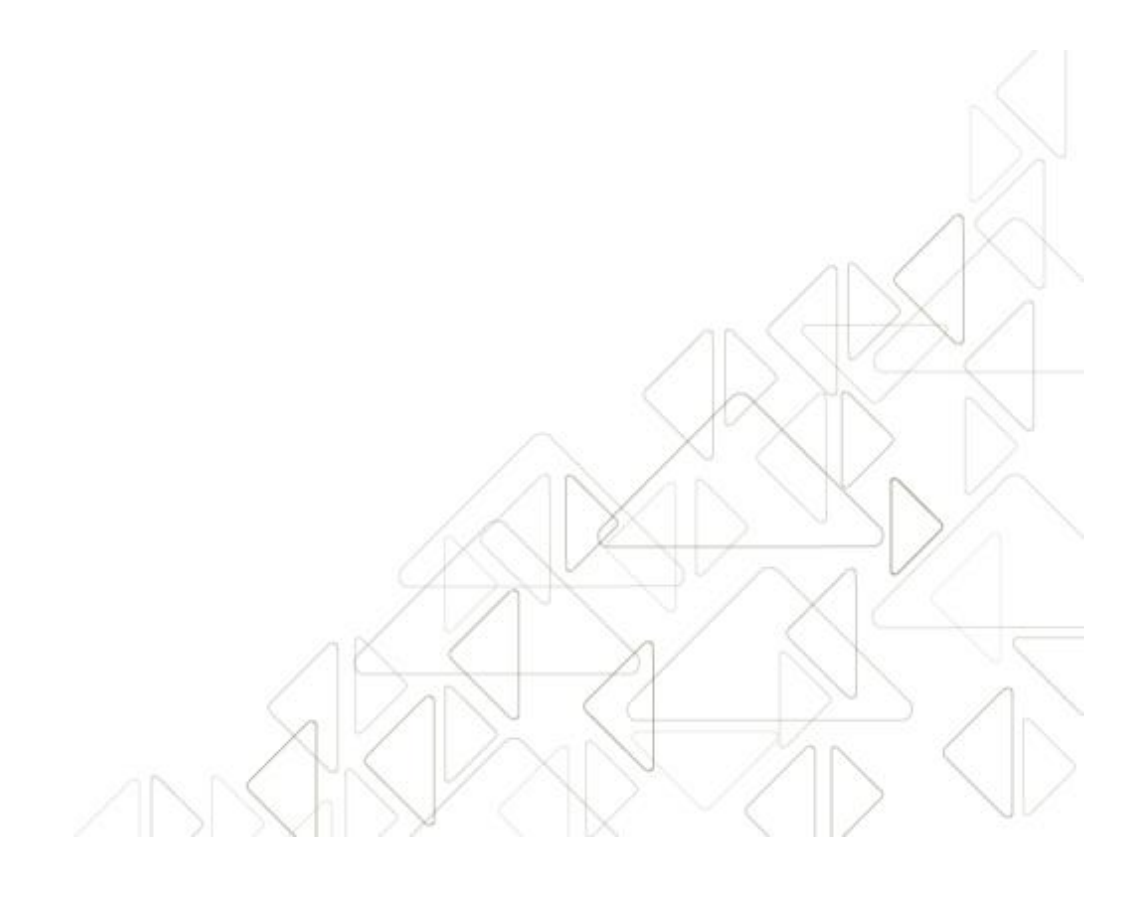

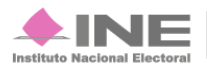

Servicios de Informática

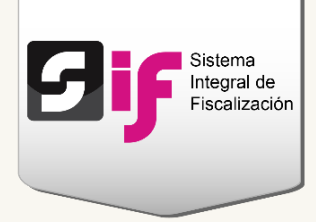

## <span id="page-3-0"></span>¿Cómo hacer la Carga por Lotes de pólizas?

El método de captura de Carga por Lotes te permite registrar varias pólizas a través de un archivo de carga masiva en Excel (formato CSV).

#### **Ingresa** al módulo de **Precampaña, Campaña** u **Ordinario.**

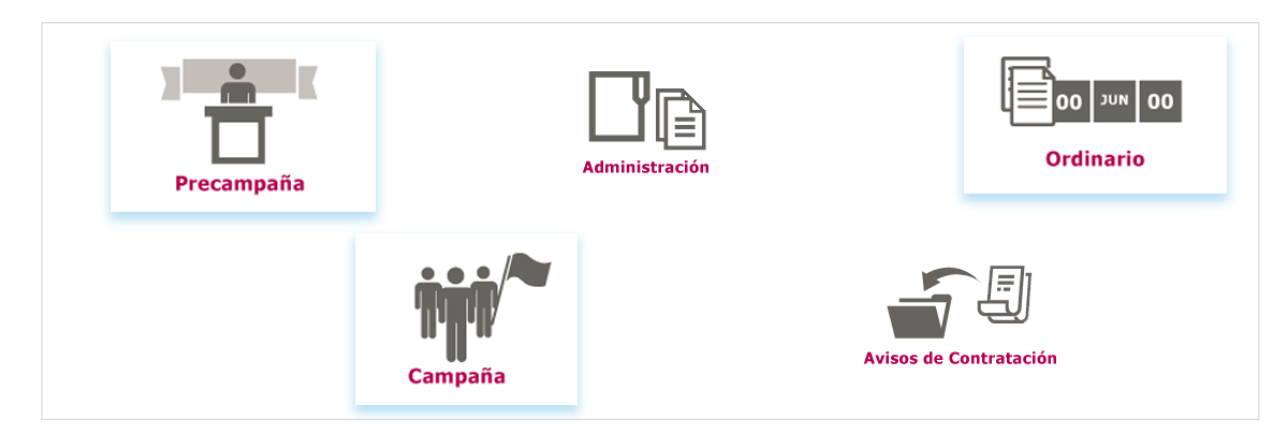

#### **Figura 1.0 Menú de módulos**

**Selecciona** una de las **contabilidades** a través del icono del lápiz.

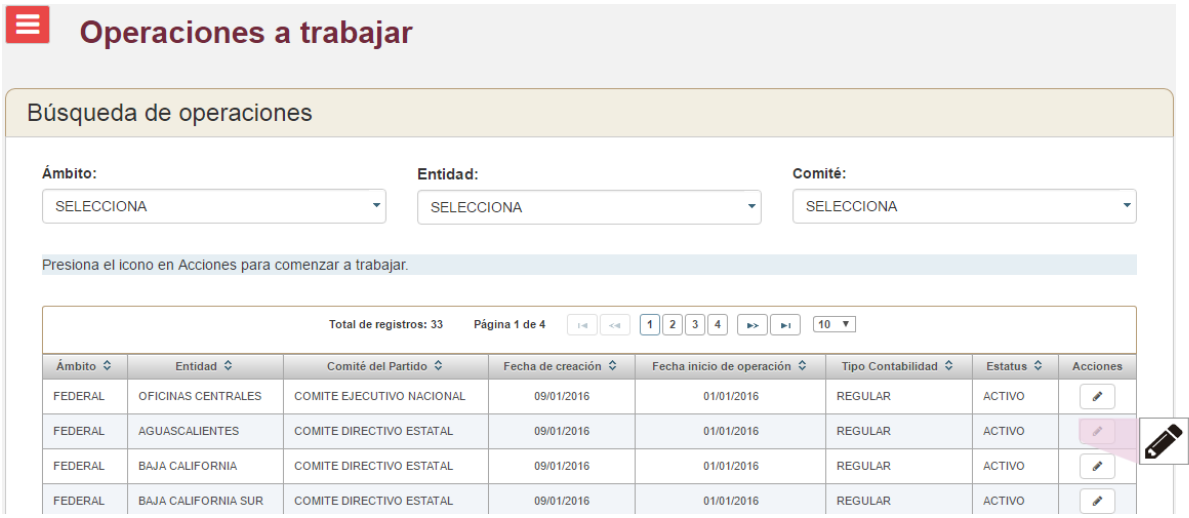

#### **Figura 2.0 Menú de módulos**

#### **Nota:**

Los **usuarios** que tienen **permisos** para **registrar** operaciones son: el Capturista, el Aspirante y el Candidato Independiente.

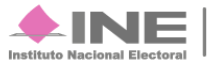

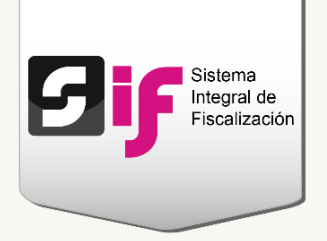

Del módulo de Operaciones, **elige** la opción **Carga por Lotes Operaciones**.

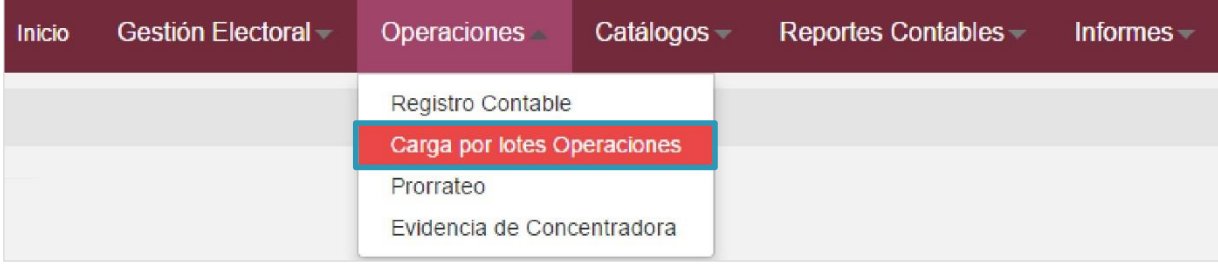

#### **Figura 3.0 Módulo Operaciones: Carga por lotes**

**Realiza** el registro masivo de pólizas.

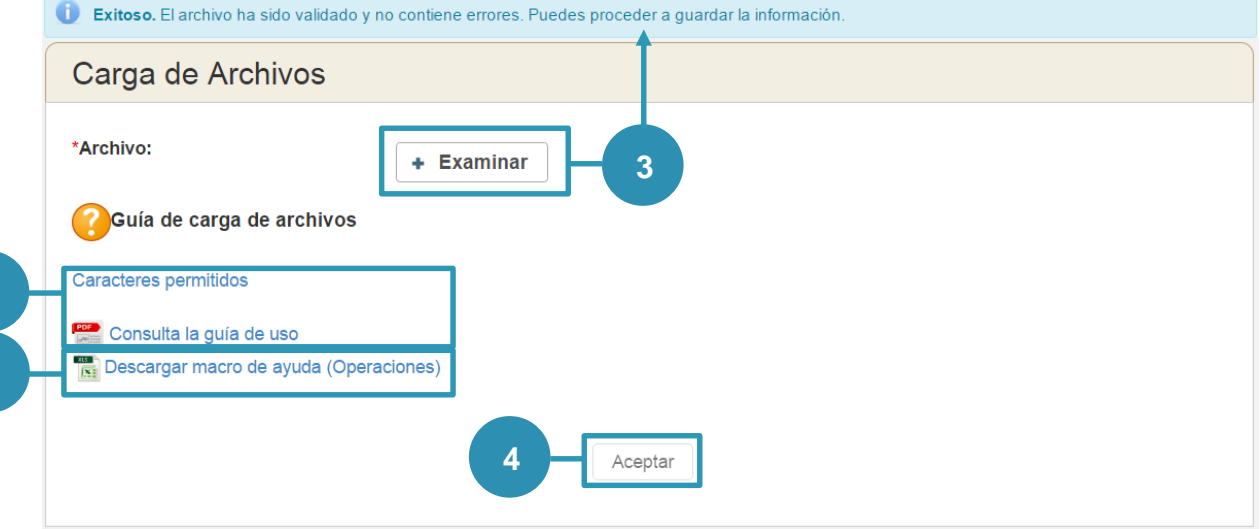

#### **Figura 4.0 Registro masivo**

**1**

**2**

- **1) Descarga la macro de ayuda para capturar los datos de las pólizas.**
- **2) Si tienes dudas sobre el llenado de la macro, consulta la guía de uso: Cómo hacer el formato de carga masiva y el material Caracteres permitidos.**
- **3) Presiona Examinar para subir el archivo de carga masiva CSV; éste se encuentra en la siguiente ruta de tu equipo: C***: SIF/archivo.csv.*

**En la parte superior de la pantalla, se mostrará una notificación que te indicará si los datos del archivo son correctos.**

**4) Presiona Aceptar para concluir el procedimiento.**

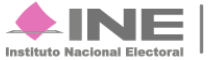

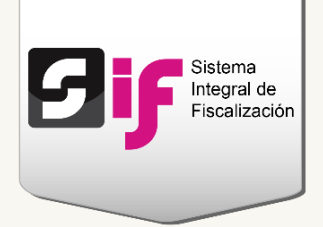

#### **Nota:**

Las **pólizas** que se **capturaron** por **carga masiva** tendrán el **estatus de Pre-registro;** debes **ajuntar al menos una evidencia** en cada una de éstas para que **sean un registro activo,** tienes **3 días** para hacerlo.

**Verifica** que la **carga** del **archivo CSV** se realizó correctamente. En el menú de tareas, **escoge** la opción **Consultar**.

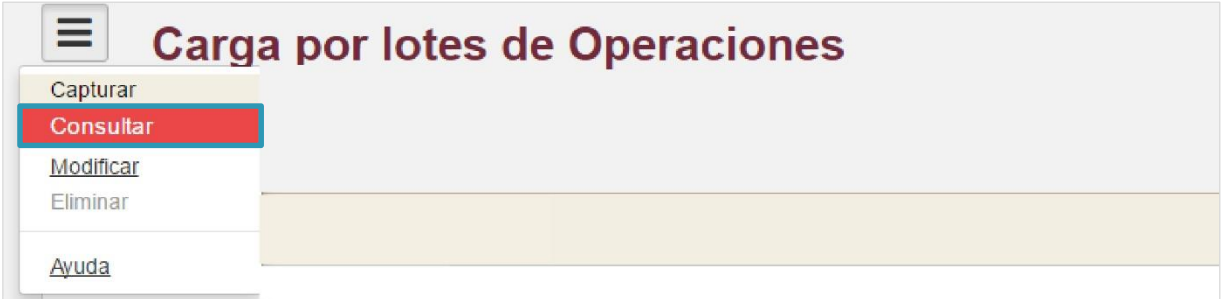

#### **Figura 5.0 Menú de tareas: Consultar**

**Revisa** el historial de archivos procesados.

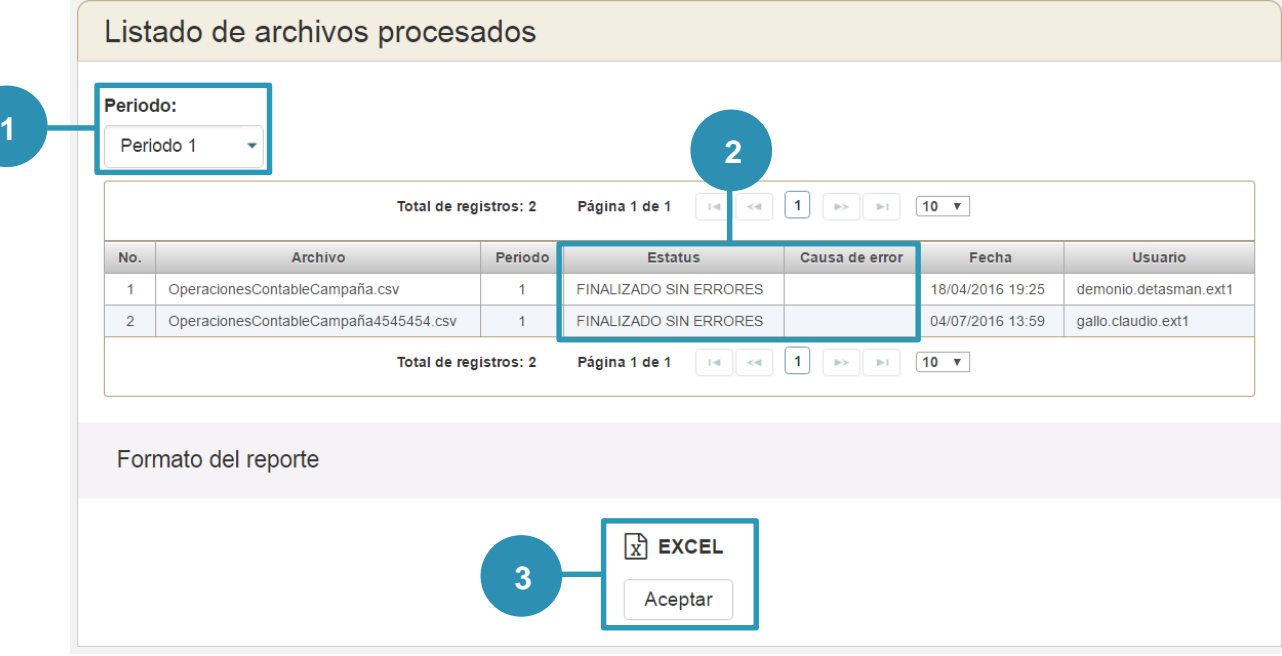

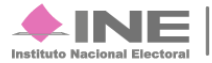

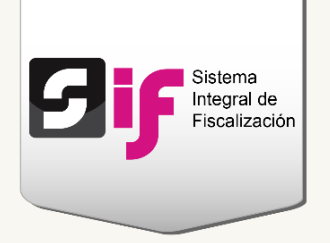

#### **Figura 6.0 Archivos procesados**

- **1) El sistema te permite consultar las cargas masivas de periodos anteriores y el actual.**
- **2) Identifica el estatus y las causas de error.**

## ¿Cómo adjuntar evidencias en las pólizas?

<span id="page-6-0"></span>Las pólizas que se capturaron a través de una Carga por Lotes, se encuentran con estatus de Pre-registro; tienes que adjuntar al menos una evidencia por póliza para cambiar su estatus y se convierta en registro contable.

En el menú de tareas, **selecciona** la opción **Modificar**.

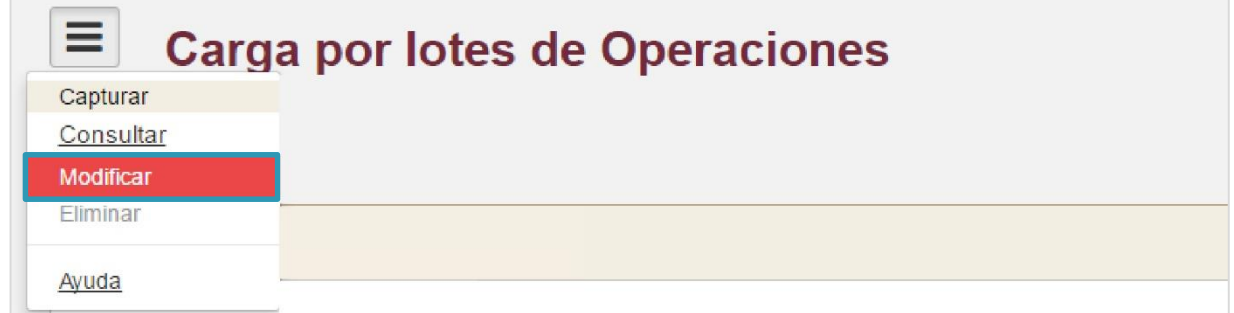

#### **Figura 7.0 Menú de tareas: Modificar**

#### **Nota:**

Los **usuarios** que tienen **permisos** para **adjuntar** evidencias **son**: el Capturista, el Aspirante y el Candidato Independiente.

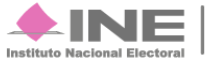

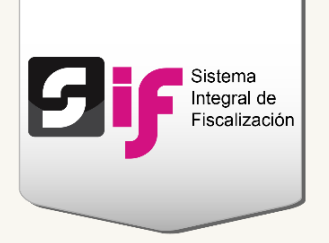

En la **sección Pre-registro, localiza** la columna **Acciones de evidencia** y **presiona** el **icono Agregar**.

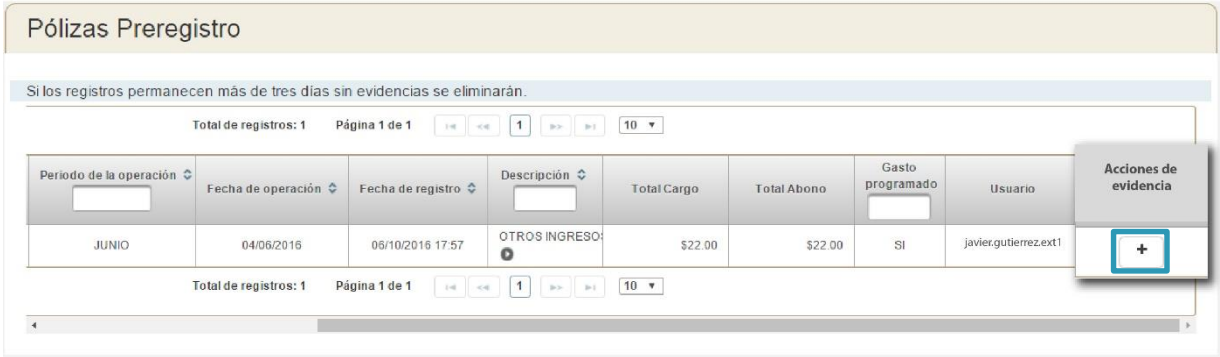

#### **Figura 8.0 Agregar evidencia**

**Adjunta** las **evidencias** correspondientes en la póliza.

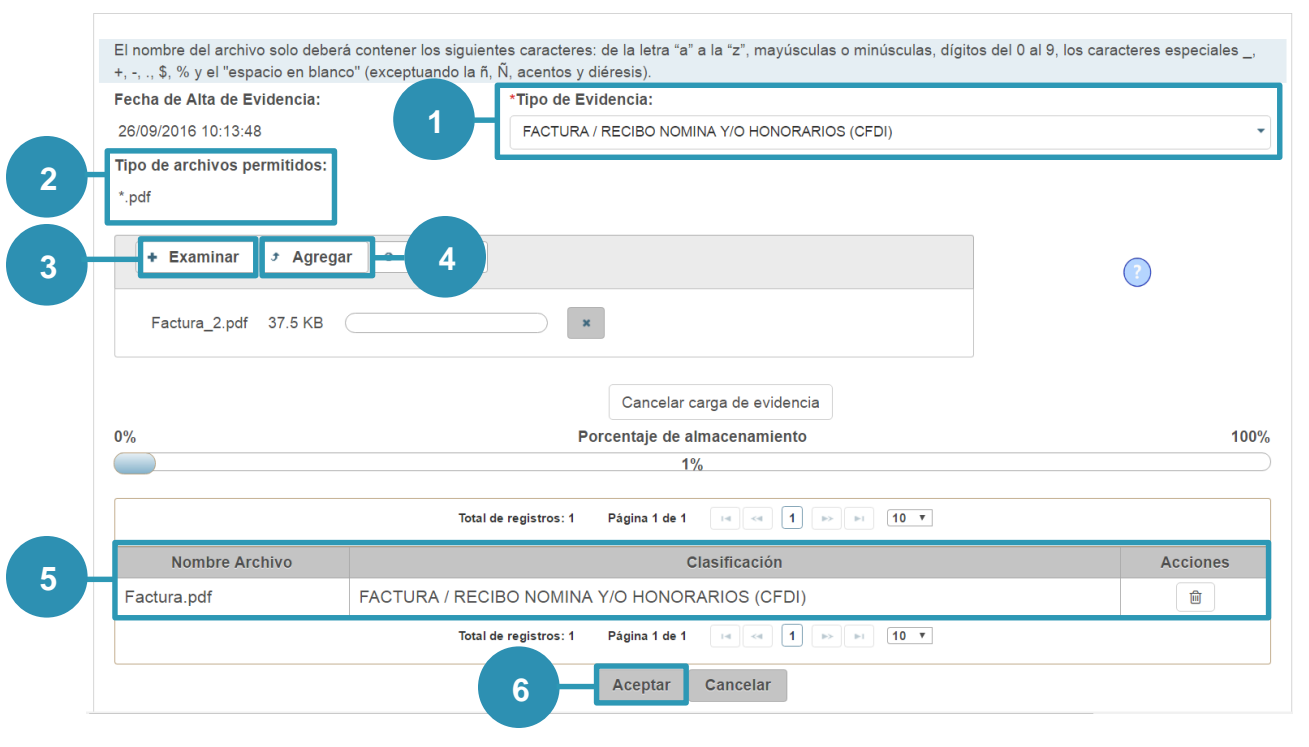

#### **Figura 9.0 Adjuntar evidencias**

**1) Selecciona el tipo de evidencia.**

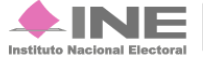

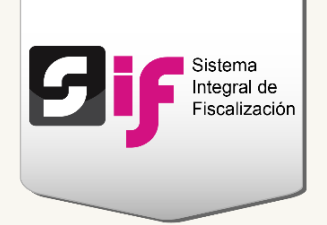

- **2) Identifica el tipo de archivos que se permiten subir al sistema.**
- **3) Presiona Examinar para localizar los documentos en tu equipo.**
- **4) Oprime Agregar para adjuntar el archivo.**
- **5) En la tabla se mostrarán las evidencias que agregaste y la opción de Eliminar en cada una de ellas.**
- **6) Presiona Aceptar para concluir el procedimiento.**

#### **Nota:**

Si tienes dudas sobre el tipo de evidencia que debes adjuntar, consulta los siguientes Catálogos: [Ordinario,](http://www.ine.mx/archivos2/tutoriales/sistemas/ApoyoInstitucional/SIFv2/rsc/PDF/Catalogos/Catalogo_ordinario.pdf) [Precampaña,](http://www.ine.mx/archivos2/tutoriales/sistemas/ApoyoInstitucional/SIFv2/rsc/PDF/Catalogos/Catalogo_precampania.pdf) [Aspirantes,](http://www.ine.mx/archivos2/tutoriales/sistemas/ApoyoInstitucional/SIFv2/rsc/PDF/Catalogos/Catalogo_aspirantes.pdf) [Campaña](http://www.ine.mx/archivos2/tutoriales/sistemas/ApoyoInstitucional/SIFv2/rsc/PDF/Catalogos/Catalogo_campania.pdf) o [Candidatos Independientes.](http://www.ine.mx/archivos2/tutoriales/sistemas/ApoyoInstitucional/SIFv2/rsc/PDF/Catalogos/Catalogo_Candidato_Independiente.pdf)

El sistema te **notificará** que se ha **creado la póliza** correctamente y podrás **ubicarla** en la **sección** de **Pólizas**.

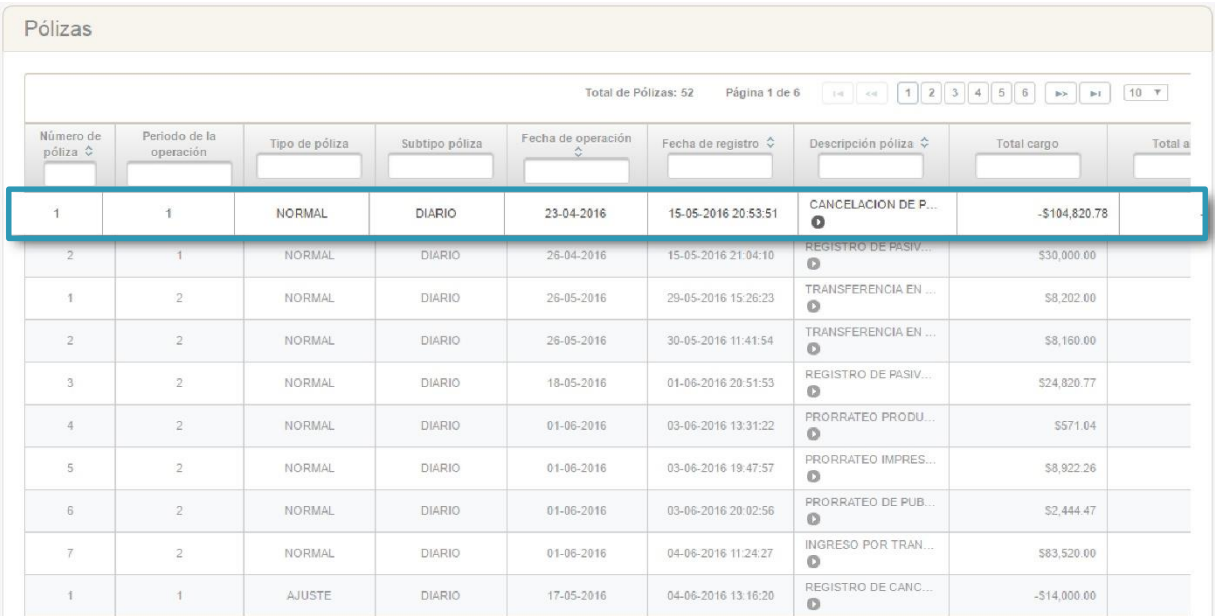

#### **Figura 10.0 Sección Pólizas**

#### **Nota:**

Utiliza los filtros de la tabla para localizar las pólizas de tu interés.

**Sistema Integral de Fiscalización 2.0 de 9** 9 **de 9** 9 **de 9** 9 **de 9** 9 **de 9** 9 **de 9** 9 **de 9** 9 **de 9** 9 **de 9** 9 **de 9** 9 **de 9** 1

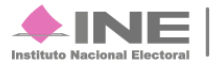